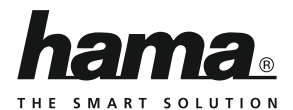

# **Card Reader Save2Data duo**

# **microSD**

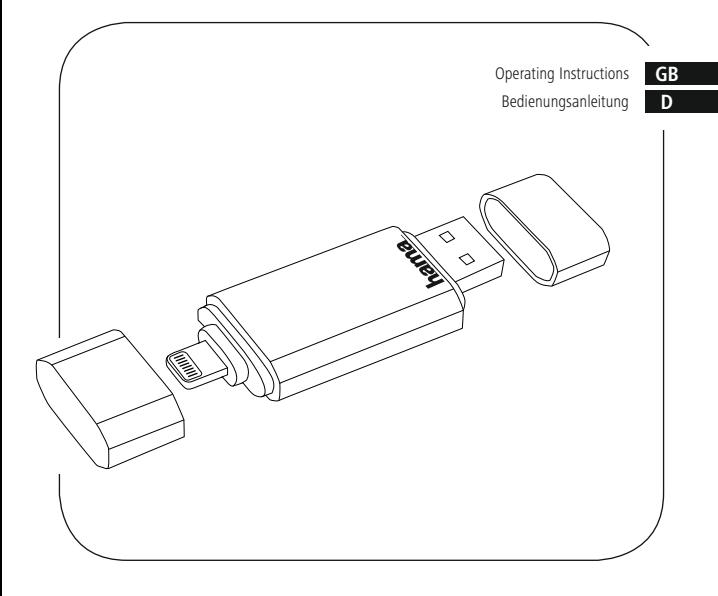

**00124176**

# **GB** Operating instruction

## **Content**

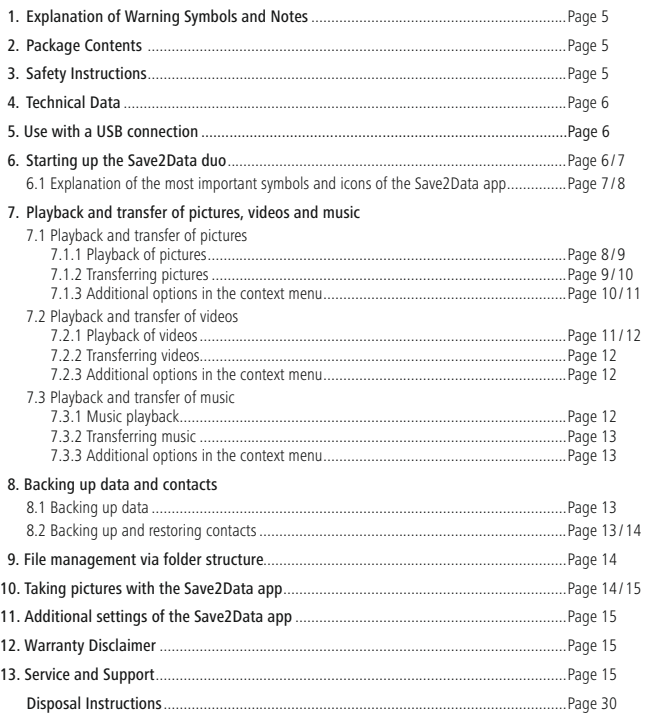

Thank you for choosing a Hama product.<br>Take your time and read the following instructions and information completely. Please keep these instructions in a safe place for future reference. If you sell the device, please pass these operating instructions on to the new owner. instructions on to the new owner.

## **1. Explanation of Warning Symbols and Notes**

# **Warning**

This symbol is used to indicate safety instructions or to draw your attention to specific hazards and risks.

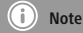

This symbol is used to indicate additional information or important notes.

## **2. Package Contents**

• "Save2Data duo" Lightning-USB 3.0-Card Reader

## **3. Safety Instructions**

- The product is intended for private, non-commercial use only.
- Protect the product from dirt, moisture and overheating, and only use it in <sup>a</sup> dry environment.
- Do not use the product in the immediate vicinity of heaters or other heat sources or in direct sunlight.
- Do not drop the product and do not expose it to any major shocks.
- Do not attempt to service or repair the product yourself. Leave any and all service work to qualified experts
- experts. Do not open the device or continue to operate it if it becomes damaged.
- Dispose of packaging material immediately according to locally applicable regulations.
- Do not modify the product in any way. Doing so voids the warranty.
- Keep this product, as all electrical products, out of the reach of children!

## **4. Technical Data**

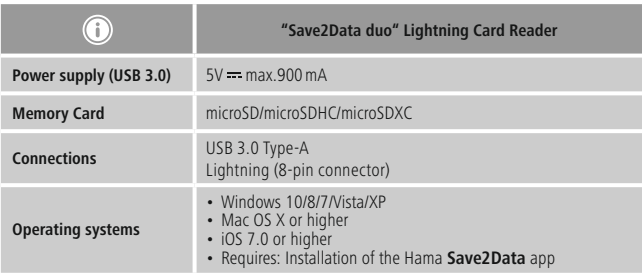

## **5. Use with a USB connection**

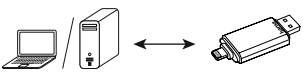

- Plug your memory card into the slot of the Card Reader.
- Connect the USB 3.0 Card Reader to an available USB port on your terminal device. You can now run the data transfer between your terminal device and the memory card.

## **Warning – Data Loss**

- Ensure that the data transfer is done before you remove <sup>a</sup> memory card from your Card Reader.
- Always use the "Eject" function of your operating system (Computer, Smartphone, Tablet / windows, Mac OS, Android) before you remove a memory card from your Card Reader.<br>• Data loss can´t be excluded at disregard!
- 
- Under no circumstance does Hama GmbH & Co KG accept liability for loss of data stored on data storage media.

## **6. Starting up the Save2Data duo**

- Download Hama's **Save2Data** app from the Apple App Store.
- Plug your microSD card into the appropriate slot of the **Save2Data duo**.
- Connect the **Save2Data duo** card reader to your terminal device (iPhone/iPad) using the Lightning
- connector. Start the **Save2Data** app.

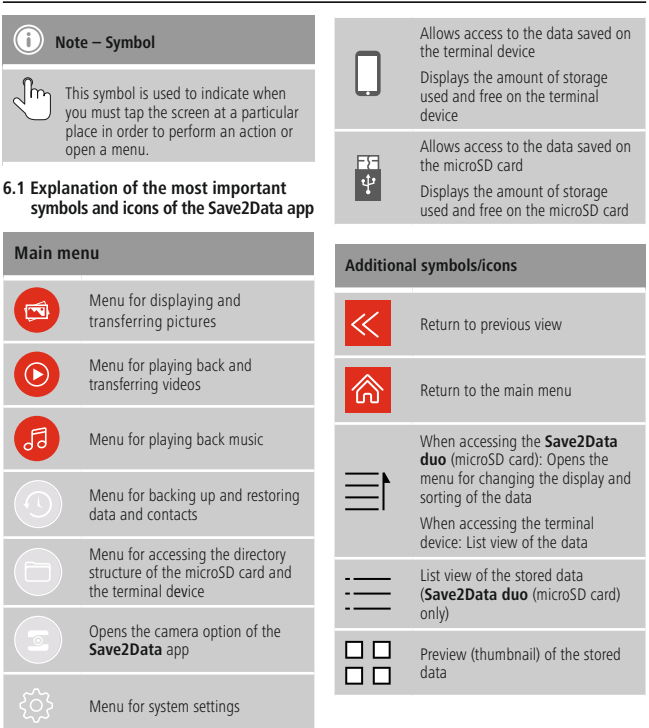

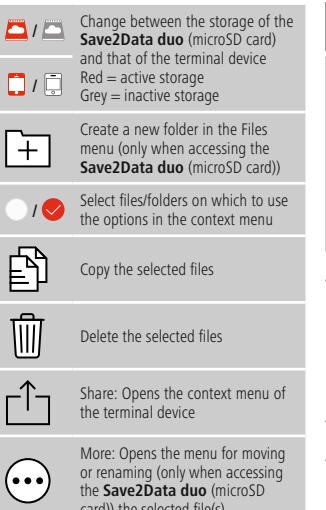

card)) the selected file(s)

**Note – App permissions**

- Some features of Hama's **Save2Data** app device (such as backing up/restoring contact info, backing up pictures, etc.)
- If the app does not have the necessary<br>
normissions a mossage is displayed w permissions, a message is displayed when<br>the function is executed.
- the function is executed. To allow access, select Hama's **Save2Data** app in the settings of your terminal device and slide the corresponding switch to green.
- **7. Playback and transfer of pictures, videos and music**

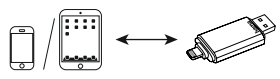

**7.1 Playback and transfer of pictures**

## **7.1.1 Playback of pictures**

$$
\cdot \text{Im} \rightarrow \text{Photos}
$$

- By default, the pictures stored on the **Save2Data duo** (microSD card) are displayed.
- Choose whether the pictures from the save 2Data (microSD card) or  $\Box$  your **Save2Data** (microSD card) or<br>terminal device should be show terminal device should be shown.
- $J$  Tap the picture which is to be displayed.
- The picture is displayed in playback mode.

• Various options are available.

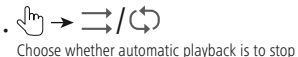

enouse whether automatic playback is to stop<br>after showing the last picture or repeat from the beginning.

 $\cdot$   $\left(\frac{h}{h}\right)$   $\rightarrow$   $\left(\frac{h}{h}\right)$   $\left(\frac{h}{h}\right)$ <br>Start and nause the automatic playback

Note: After a few seconds, automatic playback. switches into full-screen mode. If you tap switches into full-screen mode. If you tap<br>the screen, automatic playback is paused immediately.

 $\mathbb{P} \rightarrow \mathbb{P}/\mathbb{P}$  start and pause the background music.

Note: To enable the background music, first go to the Music menu and start plaving a track. Then switch hack to the Photos menu and start Then switch back to the Photos menu and start playback mode. The music continues playing in the background

 $\cdot \sqrt[m]{\ } \rightarrow \cdot \sqrt[m]{ }$ 

Save the currently displayed picture directly on<br>the terminal device (only during playback from the terminal device (only during playback from the **Save2Data duo** (microSD card) flash drive).

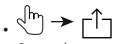

Opens the context menu of the terminal device with various options.

## **7.1.2 Transferring pictures**

$$
\cdot \text{Im} \rightarrow \text{Photos}
$$

- By default, the pictures stored on the **Save2Data duo** (microSD card) are displayed.
- Choose whether the pictures from  $\bigcirc$  the same of the same of the same of the same of the same of the same of the same of the same of the same of the same of the same of the same of the same of the same of the same of **Save2Data** (microSD card) or  $\frac{1}{\sqrt{2}}$ <br>terminal device should be transferred terminal device should be transferred.
- If prompted, confirm that the app has permission to access your photos.
- $\sqrt{m_1} \rightarrow$  **Multiselect** in the top-right corner of

the display.

← ∱™ →

Use the circle at the left edge of the display to<br>select the picture(s) that you wish to transfer. On select the picture(s) that you wish to transfer. On white check mark

- To select all pictures at once, tap **Select all** at the top-left corner of the display.
- The menu items displayed at the bottom become<br>available once a selection is made available once a selection is made.
- Various options are available
	- **Copy to** (file remains in the source storage)
	- **Move to** (picture is removed from the source storage) (find the Move option under the menu item **More**)
- Once you have selected one of the options named above, the other (target) storage location opens.

Œ

- At the top-middle edge of the display, you can choose between **internal storage** (terminal device) and **external storage** (microSD card). This allows you to, for example, copy or move pictures into a sub-folder of your microSD card.
- Choose the folder in which the copied pictures are to be saved.

#### $\bigodot$ **Note – Transferring pictures and videos**

• Be advised that when transferring pictures or videos from the **Save2Data duo** (microSD he saved in the

# be saved in the **Photos Pictures** folder.

• These pictures and videos can then be found in the gallery on your terminal device.

## **Note – Save2Data folder**

- When you transfer data from the **Save2Data duo** (microSD card) to your terminal device, a folder is created in the internal storage called Save2Data
- This folder can only be accessed by the<br> **EQUORD12** 200 **Save2Data** app.
- Please note that if you remove the app from your terminal device, the files in this folder<br>will be deleted will be deleted.
- Before saving the file you may create <sup>a</sup> new folder (only on the **Save2Data duo** (microSD card), not on the terminal device).
- To do this, choose the option **Create folder** in name for the folder name for the folder.
- After selecting the desired target folder, save the file(s) by selecting the **Paste** option in the bottom-right corner of the display.
- Then the transfer window opens to show the progress of the transfer.
- Successfully transferred data are listed under the **Succeeded** tab.
- If the transfer is interrupted, the files affected are listed under the **Failed** tab.

 $\cdot \triangleleft_{\mu}$ 

G

You are returned to the folder in which you

## **Note – Transferring data**

Since the procedure for transferring videos,<br>documents, etc. is identical, the corresponding documents, etc. is identical, the corresponding sections of these instructions refer to this section.

> **Note – Transferring from and to the same storage device**

It is possible to transfer files from and to the<br>same storage device (for example, pictures and same storage device (for example, pictures and videos from the **Save2Data duo** (microSD card) into a sub-folder).

## **7.1.3 Additional optionsin the context menu**

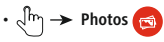

• By default, the pictures stored on the **Save2Data duo** (microSD card) are displayed. • Choose whether the pictures from  $\sim$  the

Save2Data (microSD card) or **1** your

terminal device should be shown.

•  $\sqrt{m} \rightarrow M$ **ultiselect** in the top-right corner of

the display

 $\cdot$  Jm  $\rightarrow$ 

Use the circle at the left edge of the display to<br>select the picture(s) that you wish to transfer. On successful selection, the circle turns red with a succession selection, the circle turns red with a white check mark

- To select all pictures at once, tap **Select all** at the top-left corner of the display.
- Aside from the options to copy and move, the context menu at the bottom edge of the display also provides other options.
	- **Delete:** Deletes the selected file(s) from the
	- storage location. **Share:** Opens the context menu of the terminal device.
	- **More:** The **Rename** option is displayed. This option is only available for storage locations on the **Save2Data duo** (microSD card) and with a single life selected. Enter a new file

## **Note – Additional option**

- The **New folder** and **Rename** options are only available in the storage of the **Save2Data duo** (microSD card).
- Since the procedures for these additional options are identical for videos, documents, etc., the corresponding sections of these instructions refer to this section instructions refer to this section.

# **7.2 Playback and transfer of videos**

## **7.2.1 Playback of videos**

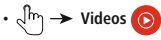

- By default, the videos stored on the **Save2Data duo** (microSD card) are displayed.
- Choose whether the video from  $\Box$  the

Save2Data (microSD card) or **T** your

terminal device should be play.

- $\sqrt{m}$  Tap the video which is to be played.
- The video is displayed in playback mode and playback begins automatically.
- Various options are available.

# ∙ √े" → िन्द

Switch between full-screen and window modes

 $\cdot \sqrt[3]{m} \rightarrow (4)$ 

Play the previous video

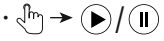

/ Start/pause playback

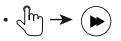

Play the next video

## **7.2.2 Transferring videos**

## **Note – Transferring videos**

- See section 7.1.2
- Procedure identical to transferring pictures

## **7.2.3 Additional options in the context menu**

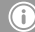

**Note – Additional options**

- See section 7.1.3
- Options identical to context menu for pictures

## **7.3 Playback and transfer of music**

## **7.3.1 Music playback**

 $\cdot \sqrt[3]{m} \rightarrow$  Music

- By default, the tracks stored on the **Save2Data duo** (microSD card) are displayed.
- Choose whether the music from  $\Box$  the **Save2Data** (microSD card) or **v**our terminal device should be played.

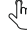

 $\sqrt{m}$  Tap the track which is to be played.

- The track is displayed in playback mode and playback begins automatically.
- Various options are available.
- ≔≔ ← ∿ا∿ **۰**

Opens a list of all tracks stored on the **Save2Data duo** (microSD card) or terminal device.

# •、『『→ 〓/♪/♪/☆

Play tracks in order / Repeat entire playlist / Repeat single track / Play tracks in random Repeat single track / Play tracks in random order (shuffle)

 $\cdot \sqrt[3]{m} \rightarrow \sqrt[3]{m}$ 

Play the previous track

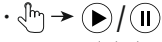

/ Start/pause playback

 $\cdot \sqrt[3]{m} \rightarrow (\bullet)$ 

Play the next track

⊢1⊤ ≮ ™ا∝ ∙

Opens the context menu of the terminal device

 $\cdot$  JpJ  $\rightarrow$   $\mid$  $\Box$ Adjust volume

## **7.3.2 Transferring music**

## **Note – Transferring music**

- See section 7.1.2
- Procedure identical to transferring pictures
- Music can only be transferred from the terminal device to the **Save2Data duo**
- Alternatively, you may save music in the one of the other way. app's folder, called SavezData. Music saved<br>in this folder may only be accessed using the **Save2Data** app.

## **7.3.3 Additional options in the context menu**

**Note – Additional options**

- See section 7.1.3
- Options identical to context menu for pictures

## **8. Backing up data and contacts**

## **8.1 Backing up data**

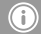

**Note – Backing up data**

- This menu only backs up pictures and video
- Music must be transferred manually.

 $\cdot \sqrt[3]{m} \rightarrow$  Backup

- On the left, two options are available: **Data Backup** and **Backup Contacts**.
- By default, Back up data is selected.

# • **Start Backup**

- All pictures and videos stored on the terminal device are automatically saved on the device are automatically saved on the **Save2Data duo** (microSD card).
- Files already present are not saved again.
- <sup>A</sup> folder called **Backup** is created on the **Save2Data duo** (microSD card).
- The sub-folder called **Phone Backup** contains all saved pictures and videos.
- Once the backup is completed, an overview is shown of the number of files successfully is shown of the number of files successfully backed up and the number of files for which the backup failed.

## **8.2 Backing up and restoring contacts**

- $\cdot \sqrt[3]{m} \rightarrow$  Backup
- On the left, two options are available: **Data Backup** and **Backup Contacts.**
- By default, Back up data is selected.

# • **Backup Contacts**

• <sup>A</sup> new menu opens on the right side with which you can either begin the backup or import<br>contacts contacts.

# • **Start Backup**

- All contacts on the terminal device are stored in .vcf format.
- Once the backup is complete, <sup>a</sup> message shows the backup location.

$$
\cdot \sqrt{2\pi} \rightarrow \text{Restore Contacts}
$$

• All available contact backups (.vcf files) are displayed.

## **Note – Importing contacts**

- The file names of saved contact backups are composed of the date of the backup with no separators.
- $\sqrt{h\gamma}$  on the desired backup file
- Restoring of the contacts begins.

## **9. File management via folder structure**

- $\cdot \sqrt{m} \rightarrow$  Files
- If the **Save2Data duo** (microSD card) is connected, you automatically access its storage.
- Choose whether to access the folder structure of the **Save2Data** (microSD card) or your terminal device.
- Then you can exchange, move, rename or delete files between the two storage devices.
- The procedure for transferring files is identical to transferring pictures (see section 7.1.2).
- Aside from data transfers, this menu also allows you to create new folders.

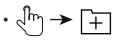

• Enter <sup>a</sup> folder name and confirm with OK.

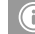

## **Note – Transferring documents**

- This menu allows you to open and transfer documents (such as .pdf documents, tables, etc.).
- Transferring documents directly to the<br>terminal dovice is not possible. You can terminal device is not possible. You can save<br>documents only in the Save2Data folder in the terminal device view
- This folder is bound to the **Save2Data** app.<br>• You can accoss this folder only using the app.
- If you delete the **Save2Data** app, any files contained within the Save2Data folder are also deleted.

## **10. Taking pictures with the Save2Data app**

•  $\sqrt{m_1} \rightarrow$  **Camera** in the main menu

## **Note – Camera feature**

- The camera feature appears in the app only if the **Save2Data duo** (microSD card) is connected to your terminal device.
- If prompted, confirm that the app has permission to access your camera and/or microphone.
- At the top edge of the display, you can choose between photo and video recording.
- If your terminal device is equipped with <sup>a</sup> flash, you can enable it.

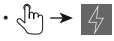

• You also have the option to choose between the front camera and the main camera of your terminal device.

$$
\mathbb{C}^1 \rightarrow \mathbb{C}^1
$$

**Note – Saving photos**

Photos that you take ar e saved directly on the **Save2Data duo** (microSD card) in a separate folder (Camer a or Video).

**11. Additionalsettings of the Save2Data app**

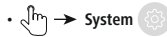

- **Cache:** Allows you to empty the cache (buffer).
- **Language:** Allows you to set the language of the app.
- **Third-party player settings:** Choose standard player for playback of file formats that standar d player for playback of file formats that e not supported by iOS but can be played by third-party players.

Five different players are available for selection. Five amerent players are available for selection.<br>To use one of those players it must be installed To use one of these players, it must be installed via the Apple App Store.

• **About:** Displays information about the app and its publisher.

## **12. Warranty Disclaimer**

Hama GmbH & Co KG assumes no liability and improper installation/mounting, improper use of improper installation/mounting, improper use of<br>the product or from failure to observe the operating<br>instructions and/or safety notes the product or from failur instructions and/or safety notes.

## **13. Service and Support**

Please contact Hama Product Consulting if you<br>have any questions about this product. Hotline:  $+4999091502 - 115$  (German/English) Hotline: +49 9091 502-115 (German/English) Further support information can be found here: www.hama.com

# **D** Bedienungsanleitung

## **Inhaltsverzeichnis**

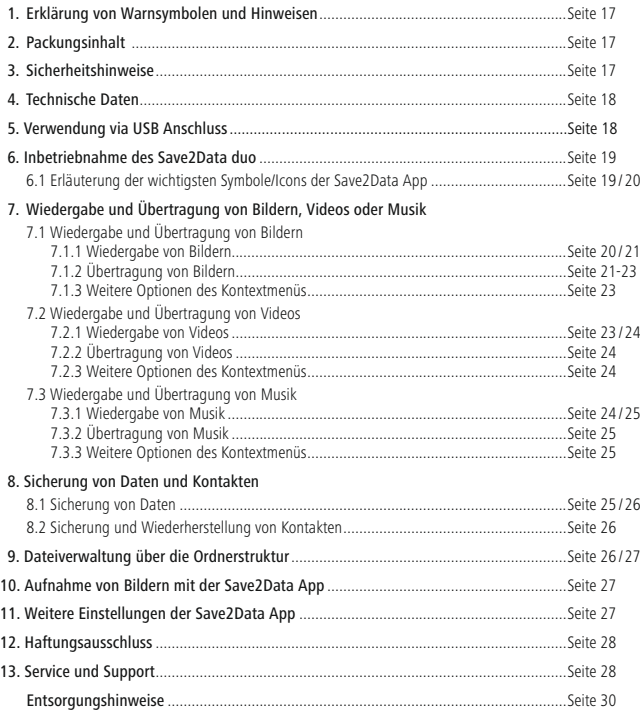

Vielen Dank, dass Sie sich für ein Hama Produkt entschieden haben!<br>Nehmen Sie sich Zeit und lesen Sie die folgenden Anweisungen und Hinweise zunächst ganz durch. Bewahren Sie diese Bedienungsanleitung anschließend an einem sicheren Ort auf, um bei Bedarf darin Bewahren sie diese Bedienungsanleitung anschließend an einem sicheren Ort dar, um bei Bedarf dami<br>nachschlagen zu können. Sollten Sie das Gerät veräußern, geben Sie diese Bedienungsanleitung an den<br>nauen Finentümer weiter neuen Eigentümer weiter.

## **1. Erklärung von Warnsymbolen und Hinweisen**

## **Warnung**

Wird verwendet, um Sicherheitshinweise zu kennzeichnen oder um Aufmerksamkeit auf<br>besondere Gefahren und Risiken zu Jenken besondere Gefahren und Risiken zu lenken.

![](_page_14_Picture_5.jpeg)

## **Hinweis**

Wird verwendet, um zusätzlich Informationen oder wichtige Hinweise zu kennzeichnen.

## **2. Packungsinhalt**

• Lightning-USB 3.0-Kartenleser .. Save2Data duo"

## **3. Sicherheitshinweise**

- Das Produkt ist für den privaten, nicht-gewerblichen Haushaltsgebrauch vorgesehen.
- Schützen Sie das Produkt vor Schmutz, Feuchtigkeit und Überhitzung und verwenden Sie es nur in
- trockenen Räumen. Betreiben Sie das Produkt nicht in unmittelbarer Nähe der Heizung, anderer Hitzequellen oder in
- direkter Sonneneinstrahlung. Lassen Sie das Produkt nicht fallen und setzen Sie es keinen heftigen Erschütterungen aus.
- Versuchen Sie nicht, das Produkt selbst zu warten oder zu reparieren. Überlassen Sie jegliche
- Wartungsarbeit dem zuständigen Fachpersonal. Öffnen Sie das Produkt nicht und betreiben Sie es bei Beschädigungen nicht weiter.
- Entsorgen Sie das Verpackungsmaterial sofort gemäß den örtlich gültigen Entsorgungsvorschriften.
- Nehmen Sie keine Veränderungen am Produkt vor. Dadurch verlieren sie jegliche
- Gewährleistungsansprüche. Dieses Produkt gehört, wie alle elektrischen Produkte, nicht in Kinderhände!

## **4. Technische Daten**

![](_page_15_Picture_368.jpeg)

## **5. Verwendung via USB-Anschluss**

![](_page_15_Picture_3.jpeg)

- Stecken Sie Ihre Speicherkarte in den Slot des Kartenlesers.
- Schließen Sie den USB 3.0 Kartenleser an einer freien USB Buchse Ihres Endgerätes an. Sie können nun den Datentransfer zwischen Ihrem Endgerät und der Speicherkarte vornehmen.

![](_page_15_Picture_6.jpeg)

## **Warnung – Datenverlust**

- Bevor Sie eine Speicherkarte aus dem Kartenleser entnehmen, vergewissern Sie sich, dass
- der Datentransfer beendet ist. Verwenden Sie immer die Funktion **Auswerfen** Ihres Betriebssystems (Computer, Smartphone, Tablet / Windows, Mac OS, Android), bevor Sie eine Speicherkarte aus dem Kartenleser entfernen.
- Bei Nichtbeachtung kann Datenverlust nicht ausgeschlossen werden!
- Die Firma Hama GmbH & Co KG haftet unter keinen Umständen für den Verlust von Daten, die auf Datenträgern gespeichert werden.

## **6. Inbetriebnahme des Save2Data duo**

#### A **Hinweis – microSD-/ microSDHC-/ microSDXC-Speicherkarten**

- Um die eingesetzte Speicherkarte problemlos in dem Dateiformat FAT32 notwendig.
- in dem Dateiformat FAT32 notwendig. Für eine optimale Übertragung Ihrer Daten/ Dateien wird eine Verwendung von Speicherkarten ab Class10 empfohlen.
- Laden Sie die Hama App **Save2Data** aus dem
- Stecken Sie Ihre microSD Karte in den<br>Apple App Store nicroSD Karte in den entsprechenden Slot des **Save2Data duo**
- Kartenlesers. Schließen Sie den **Save2Data duo** Kartenleser mit Hilfe des Lightning Anschlusses an Ihr<br>Endgerät (iPhone/iPad) an.
- Endgerät (iPhone/iPad) an. Öffnen Sie die App **Save2Data**.

**Hinweis – Symbol**

Dieses Symbol wird verwendet, wenn<br>Sie den Bildschirm an einer bestimmten Stelle berühren müssen, um eine Aktion durchzuführen oder ein Menü Aktion durchzuführen oder ein Menü zu öffnen.

## **6.1 Erläuterung der wichtigsten Symbole/ Icons der Save2Data App**

## **Hauptmenü**

![](_page_16_Picture_13.jpeg)

Menü zur Betrachtung und Übertragung von Bildern

Menü zur Wiedergabe und Übertragung von Videos

![](_page_16_Picture_16.jpeg)

Menü zur Wiedergabe von Musik

Menii zum Sichern und Wiederherstellen von Daten und Kontakten Kontakten

Menü zum Zugriff auf die Ordnerstruktur der microSD Karte und Endgeräts

![](_page_16_Picture_20.jpeg)

Öffnet die Kameraoption der **Save2Data** App

![](_page_16_Picture_22.jpeg)

Menü für Systemeinstellungen

![](_page_16_Picture_24.jpeg)

Ermöglicht Zugriff auf die auf dem<br>Endgerät gespeicherten Daten

Anzeige des belegten und verfügbaren Speichers des verfügbaren Speichers des Endgerätes

![](_page_16_Picture_27.jpeg)

Ermöglicht Zugriff auf die auf der microSD Karte gespeicherten

Daten<br>Anzeige des belegten und Anzeige des belegten und verfügbaren Speichers der microSD Karte

## **Weitere Symbole/Icons**

![](_page_16_Picture_31.jpeg)

Zurück zur vorherigen Ansicht

![](_page_16_Picture_33.jpeg)

Zurück in das Hauptmenü

![](_page_17_Picture_537.jpeg)

![](_page_17_Picture_1.jpeg)

Mehr: Öffnet Menü zum<br>Verschieben oder Umbenennen Verschieben oder Umbenennen (nur bei Zugriff auf **Save2Data duo** (microSD Karte)) der ausgewählten Datei(en)

## **Hinweis – App Berechtigung**

- Die Hama App **Save2Data** benötigt für Zugriff auf Ihr Endgerät (z.B. Kontaktdaten sichern/ wiederherstellen, Bilder sichern, etc.)
- Sollte die App keine Berechtigung haben,<br>• Sollte die App keine Berechtigung haben,<br>• schalten Sie bei Ausführung einer solchen. erhalten Sie bei Ausführung einer solchen<br>Funktion eine entsprechende Meldung.
- Funktion eine entsprechende Meldung. Um den Zugriff zu erlauben, wählen Sie die Hama App **Save2Data** in den Einstellungen Ihres Endgerätes aus und schieben den entsprechenden Regler auf grün.
- **7. Wiedergabe und Übertragung von Bildern, Videos oder Musik**

![](_page_17_Figure_8.jpeg)

- **7.1 Wiedergabe und Übertragung von Bildern**
- **7.1.1 Wiedergabe von Bildern**

![](_page_17_Figure_11.jpeg)

• Standardmäßig werden die auf dem **Save2Data duo** (microSD Karte) gespeicherten Bilder angezeigt.

- Wählen Sie, ob die Bilder von **Save2Data**<br>(microSD Karte) oder von Ihrem **Fall Endoerät** wiedergegeben werden sollen.
- $\hat{J}$  Berühren Sie das Bild, welches wiedergegeben werden soll.
- Das Bild wird im Wiedergabemodus angezeigt.
- Sie erhalten verschieden Optionen.
- $\therefore$   $\bigoplus_{k=1}^{\infty}$   $\Rightarrow$   $\bigoplus_{k=1}^{\infty}$   $\bigoplus_{k=1}^{\infty}$  Wählen Sie, ob die automatische Wiedergabe nach Anzeige des letzten Bildes stoppt oder nach Anzeige des letzten Bildes stoppt oder erneut beginnen soll.

• / Starten oder pausieren Sie die automatische Wiedergabe.<br>Hinweis: nach wenigen Sekunden wechselt die

automatische Wiedergabe in den Vollbildmodus. Wenn Sie den Bildschirm berühren, wird die Wenn Sie den Bildschirm berühren, wird die automatische Wiedergabe umgehend pausiert.

![](_page_18_Figure_9.jpeg)

Hinweis: Um die Hintergrundmusik zu aktivieren. gehen Sie zuerst in das Menü Musik und starten Sie die Wiedergabe eines Titels. Wechseln Sie nun wieder in das Menü Fotos und starten Sie nun wieder in das Menü Fotos und starten Sie den Wiedergabemodus. Die Musik wird im Hintergrund weiter spielen.

# $\cdot \triangleq^{\mathsf{h}}$   $\rightarrow \triangleq$

Speichert das wiedergegebene Bild direkt auf dem Endgerät (nur bei Wiedergabe vom **Save2Data duo** (microSD Karte)).

⊢1⊤ ← ا™∘ .

Öffnet das Kontextmenü des Endgerätes mit verschiedenen Optionen.

# **7.1.2 Übertragung von Bildern**

# $\cdot$   $\sqrt[3]{m}$   $\rightarrow$  Fotos

- Standardmäßig werden die auf dem **Save2Data duo** (microSD Karte) gespeicherten Bilder angezeigt.
- Wählen Sie, ob die Bilder vom **Save2Data**<br>ImicroSD Karte) oder von Ihrem **Fan** Endgerät (microSD Karte) oder von Ihrem Endgerät übertragen werden sollen.
- Bestätigen Sie ggf., dass die App auf Ihre Fotos zugreifen darf.
- **Mehrfachauswahl** in der rechten<br>oberen Display-Ecke.

 $\cdot \sqrt[3]{m} \rightarrow$ 

Wählen Sie über den Kreis am linken Displayrand<br>das oder die Bilder aus, die Sie übertragen möchten. Nach erfolgreicher Auswahl färbt sich möchten. Nach erfolgreicher Auswahl färbt sich

der Kreis rot mit einem weißen Haken

![](_page_18_Picture_24.jpeg)

• Wenn Sie alle Bilder auf einmal markieren möchten, wählen Sie **Alle auswählen** in der linken oberen Display-Ecke.

- Die unten angezeigten Menüpunkte werden nach erfolgter Auswahl verfügbar.
- Sie erhalten verschiedene Optionen
	- **Kopieren in** (Datei bleibt auf dem ursprünglichen Speicher erhalten)
	- **Verschieben in** (Bild wird vom ursprünglichen Speicher entfernt) (Sie finden<br>die Option Verschieben in dem Menüpunkt **Mehr**)
- Nachdem Sie eine der oben genannten Optionen gewählt haben, öffnet sich der jeweils andere Zielspeicherort.
- Am Displayrand Mitte/oben können Sie zwischen **Interner Speicher** (Endgerät) und **Externer Speicher** (ihre microSD Karte) wählen. So<br>können Sie z.B. Bilder in einen Unterordner ihrer können Sie z.B. Bilder in einen Unterordner ihrer microSD Karte kopieren oder verschieben.
- Wählen Sie den Ordner in den die kopierten Bilder eingefügt werden sollen.

## **Hinweis – Übertragung von Bildern und Videos**

- Beachten Sie, wenn Sie Bilder oder Videos vom **Save2Data duo** (microSD Karte) auf Ihr Endgerät überspielen, können Sie diese nur in den Ordner **Photos Aufnahmen**
- einfügen. Diese Bilder und Videos sind dann auch in der Galerie Ihres Endgerätes zu finden.

![](_page_19_Picture_10.jpeg)

## **Hinweis – Ordner Save2Data**

- Beim Übertragen von Dateien vom **Save2Data duo** (microSD Karte) auf Ihr der Ordner Save2Data zur Verfügung.
- der Ordner Save2Data zur Verfügung. Auf diesen Ordner kann nur über die **Save2Data** App zugegriffen werden.
- Beachten Sie, dass die Dateien in diesem<br>Ordner gelöscht werden sollten Sie die Ann von Ihrem Endgerät entfernen.
- von Ihrem Endgerät entfernen. Vor dem Einfügen haben Sie die Möglichkeit, einen neuen Ordner zu erstellen (nur auf dem **Save2Data duo** (microSD Karte), nicht auf dem Endgerät).
- Wählen Sie dazu die Option **Ordner erstellen** in der linken unteren Display-Ecke aus und geben Sie einen Ordnernamen ein.
- Wenn Sie den gewünschten Ordner gewählt haben, fügen Sie die Datei(en) über die Option **Einfügen** in der rechten unteren Display-Ecke ein.
- Im Anschluss öffnet sich das Transferfenster, in welchem Sie die Übertragung nachverfolgen<br>können können.
- Die erfolgreich übertragenen Daten finden Sie unter dem Reiter **Erfolgreich**.
- Sollte die Übertragung nicht fehlerfrei ablaufen, werden die entsprechenden Dateien unter dem Reiter **Fehlgeschlagen** angezeigt.

## $\sqrt[3]{m}$   $\rightarrow$   $\ll$ •

Sie gelangen zurück in den Ordner, in dem die zu übertragenden Bilder ausgewählt wurden.

Œ

## **Hinweis – Übertragung von Daten**

Da die Übertragung von z.B. Videos oder wird an den entsprechenden Stellen auf dieses wird an den entsprechenden Stellen auf dieses Kapitel verwiesen.

# G

## **Hinweis – Übertragung innerhalb desselben Speicherortes**

Bei dieser Übertragungsvariante können auch<br>Dateien innerhalb desselben Speicherorts übertragen werden (z.B. Bilder oder Videos übertragen werden (z.B. Bilder oder Videos vom **Save2Data duo** (microSD Karte) in einen Unterordner kopieren).

## **7.1.3 Weitere Optionen des Kontextmenüs**

![](_page_20_Figure_6.jpeg)

- Standardmäßig werden die auf dem **Save2Data duo** (microSD Karte) gespeicherten Bilder angezeigt.
- Wählen Sie, ob die Bilder vom **Save2Data**<br>(microSD Karte) oder von Ihrem **Fandaland** (microSD Karte) oder von Ihrem Endgerät wiedergegeben werden sollen.
- **Mehrfachauswahl** in der rechten<br>oberen Display-Ecke
- $\cdot \sqrt[3]{m} \rightarrow$

Wählen Sie über den Kreis auf der linken Seite,<br>das oder die Bilder aus, die Sie übertragen möchten. Nach erfolgreicher Auswahl färbt sich möchten. Nach erfolgreicher Auswahl färbt sich

der Kreis rot mit einem weißen Haken

![](_page_20_Picture_13.jpeg)

- Neben den Optionen zum Kopieren und Verschieben bietet das Kontextmenü am unteren Displayrand weitere Möglichkeiten:
	- **Löschen:** Entfernt die gewünschte(n) Datei(en) vom jeweiligen Speicherort.
	- **Teilen:** Öffnet das Kontextmenü des Endgerätes.
	- **Mehr:** Die Option **Umbenennen** wird angezeigt. Diese Option ist nur verfügbar, wenn Sie den Speicher des **Save2Data** gewählt haben und nur eine einzelne Datei<br>ausgewählt wurde. Geben Sie einen neuen ausgewählt wurde. Geben Sie einen neuen Dateinamen ein und bestätigen Sie mit **OK**.

## **Hinweis – Weitere Optionen**

- Die Optionen **Neuer Ordner** und **Umbenennen** sind nur für den Speicher des **Save2Data duo** (microSD Karte) verfügbar.
- Da die weiteren Optionen für z.B. Videos funktionieren, wird an den entsprechenden funktionieren, wird an den entsprechenden Stellen auf dieses Kapitel verwiesen.

## **7.2 Wiedergabe und Übertragung von Videos**

## **7.2.1 Wiedergabe von Videos**

![](_page_20_Picture_23.jpeg)

• Standardmäßig werden die auf dem **Save2Data duo** (microSD Karte) gespeicherten Videos angezeigt.

- Wählen Sie, ob die Videos vom **Save2Data**<br>(microSD Karte) oder von Ihrem **Save2Data** wiedergegeben werden sollen.
- **J<sub>m</sub>** Berühren Sie das Video, welches<br>wiedergegeben werden soll.
- Das Video wird im Wiedergabemodus angezeigt und die Wiedergabe startet automatisch.
- Sie erhalten verschiedene Optionen.
- $\cdot \sqrt[3]{m} \rightarrow \blacksquare$

Wechseln Sie zwischen Vollbild und<br>Fenstermodus Fenstermodus

 $\cdot$  dm  $\rightarrow$  (

Wiedergabe des vorherigen Videos

 $\cdot \sqrt[3]{m} \rightarrow \mathcal{L}$ 

/ Wiedergabe starten / pausieren

 $\cdot \triangleleft_{\mu} \rightarrow \widehat{\bullet}$ 

Wiedergabe des nächsten Videos

## **7.2.2 Übertragung von Videos**

## **Hinweis – Übertragung von Videos**

- Siehe Punkt 7.1.2
- Identischer Ablauf zur Übertragung von Bildern

## **7.2.3 Weitere Optionen des Kontextmenüs**

## **Hinweis – Weitere Optionen**

- 
- Siehe Punkt 7.1.3 Identische Optionen des Kontextmenüs bei Bildern

# **7.3 Wiedergabe und Übertragung von Musik**

# **7.3.1 Wiedergabe von Musik**

- $\cdot \sqrt[3]{m} \rightarrow$  Musik  $\sqrt[3]{\mathbf{a}}$
- Standardmäßig werden die auf dem **Save2Data duo** (microSD Karte) gespeicherten Titel angezeigt.
- Wählen Sie, ob die Musik vom **Save2Data**<br>(microSD Karte) oder von Ihrem **Fall Endgerät** wiedergegeben werden soll.
- Um Berühren Sie den Titel, der wiedergegeben werden soll.
- Der Titel wird im Wiedergabemodus angezeigt und die Wiedergabe startet automatisch.
- Sie erhalten verschieden Optionen.

# $\cdot$   $\sqrt[n]{n} \rightarrow \frac{\cdot \cdot \cdot \cdot}{n}$

Öffnet eine Liste mit allen auf dem **Save2Data duo** (microSD Karte) oder Endgerät gespeicherten Titeln.

# •、『『→ 〓/♪/♪/☆

Titel der Reihe nach wiedergeben / Komplette Playlist wiederholen / Einzelnen Titel wiederholen Playlist wiederholen / Einzelnen Titel wiederholen / Beliebige Wiedergabe von Titeln (Shuffle)

 $\cdot \sqrt[3]{m} \rightarrow \left( \stackrel{\bullet}{\bullet} \right)$ 

Wiedergabe des vorherigen Titels

 $\cdot \sqrt[3]{m} \rightarrow \mathcal{L}/\mathcal{L}$ 

/ Wiedergabe starten / pausieren

 $\cdot \sqrt[3]{m} \rightarrow \widehat{m}$ 

Wiedergabe des nächsten Titels

⊢∱∟ <del>→</del> اس∱ •

Öffnet das Kontextmenü des Endgerätes

 $\cdot \sqrt[3]{m} \rightarrow \Box$ Lautstärke regeln

# **7.3.2 Übertragung von Musik**

## **Hinweis – Übertragung von Musik**

- Siehe Punkt 7.1.2
- Identischer Ablauf zur Übertragung von
- Musik kann nur vom Endgerät auf den<br>• Save2Data due (misroSD Karto) über **Save2Data duo** (microSD Karte) übertragen
- werden, nicht umgekehrt. Alternativ können Sie Musik in den App-eigenen Ordner namens Save2Data<br>Speichern. Auf in diesem Ordner gespeicherte Speichern. Auf in diesem Ordner gespeicherte Musik können Sie nur über die **Save2Data** App zugreifen.

## **7.3.3 Weitere Optionen des Kontextmenüs**

![](_page_22_Picture_16.jpeg)

- Siehe Punkt 7 1 3
- Identische Optionen des Kontextmenüs bei Bildern

## **8. Sicherung von Daten und Kontakten**

## **8.1 Sicherung von Daten**

#### Œ **Hinweis – Datensicherung**

- In diesem Menü werden nur Bilder und
- Videos von Ihrem Endgerät gesichert. Musik muss manuell übertragen werden.

 $\cdot \sqrt{m_1} \rightarrow$  Sicherung

- Links bietet Ihnen das Menü zwei Möglichkeiten: **Datensicherung** oder **Kontakte sichern**.
- Standardmäßig ist die Datensicherung ausgewählt.

# • **Sicherung starten**

- Es werden automatisch alle auf dem Endgerät gespeicherten Bilder und Videos auf dem **Save2Data duo** (microSD Karte) gesichert.
- Bereits gesicherte Dateien werden nicht erneut gespeichert.
- Auf dem **Save2Data duo** (microSD Karte) wird ein Ordner mit dem Namen **Backup** erstellt.
- In dem Unterordner **Phone Backup** sind alle gesicherten Bilder und Videos zu finden.
- Nach Abschluss der Sicherung erhalten Sie eine wurden und bei wieviel Dateien die Sicherung wurden und bei wieviel Dateien die Sicherung fehlgeschlagen ist.

## **8.2 Sicherung und Wiederherstellung von Kontakten**

- $\cdot$   $\sqrt{m}$   $\rightarrow$  Sicherung
- Links bietet Ihnen das Menü zwei Möglichkeiten: **Datensicherung** oder **Kontakte sichern**
- Standardmäßig ist die Datensicherung ausgewählt.

$$
\cdot \text{diag} \rightarrow \text{diag}
$$
   
Kontakte sichern

- Auf der rechten Seite öffnet sich ein neues Menü, mit dem Sie entweder die Sicherung starten oder Kontakte importieren können.
- **Sicherung starten**
- Alle auf dem Endgerät befindlichen Kontakte werden als .vcf Datei gesichert.
- Nach Abschluss der Sicherung erhalten Sie eine Meldung mit dem Speicherort der Sicherung.

# • **Kontakte importieren**

• Alle verfügbaren Kontaktsicherungen (.vcf Dateien) werden angezeigt.

![](_page_23_Picture_13.jpeg)

## **Hinweis – Importieren von Kontakten**

- Die Dateinamen der gespeicherten Datum der jeweiligen Sicherung zusammen Datum der jeweiligen Sicherung zusammen und sind ohne Trennung geschrieben.
- $\sqrt{h\gamma}$  auf die gewünschte Sicherungsdatei
- Wiederherstellung der Kontakte erfolgt.

## **9. Dateiverwaltung über die Ordnerstruktur**

![](_page_23_Picture_19.jpeg)

- Bei angeschlossenem **Save2Data duo** (microSD Karte) greifen Sie automatisch auf dessen Speicher zu.
- Wählen Sie, ob Sie auf die Ordnerstruktur des

![](_page_23_Picture_22.jpeg)

**Save2Data** (microSD Karte) oder die Ihres Endgerätes zugreifen.

- Anschließend können Sie Dateien zwischen umhenennen oder löschen umbenennen oder löschen.
- Die Übertragung von Dateien erfolgt identisch zur Übertragung von Bildern, siehe Punkt 7.1.2.
- Neben der Datenübertragung, können Sie in diesem Menü auch neue Ordner erstellen.

![](_page_23_Figure_27.jpeg)

• Geben Sie einen Ordnernamen ein und bestätigen Sie mit OK.

![](_page_24_Picture_0.jpeg)

## **Hinweis – Übertragung von Dokumenten**

- In diesem Menü haben Sie die Möglichkeit öffnen und zu übertragen.
- Eine Übertragung von Dokumenten auf das Endgerät direkt ist nicht möglich. Sie können<br>Dokumente nur in den Ordner Save2Data in der Endgeräteansicht speichern.
- der Endgeräteansicht speichern. Dieser Ordner ist an die **Save2Data** App gebunden. Nur mittels dieser App können Sie<br>auf diesen Ordner zugreifen.
- auf diesen Ordner zugreifen. Wenn Sie die **Save2Data** App löschen, werden auch die in dem Save2Data Ordner befindlichen Dateien gelöscht.

## **10. Aufnahme von Bildern mit der Save2Data App**

• J<sup>I</sup>m → Kamera im Hauptmenü

## **Hinweis – Kamerafunktion**

- Die Kamerafunktion erscheint erst dann in der App, wenn der **Save2Data duo** (microSD Karte) an Ihr Endgerät angeschlossen wurde.
- Bestätigen Sie ggf., dass die App auf Ihre Kamera bzw. ihr Mikrofon zugreifen darf.
- Am oberen Bildschirmrand können Sie zwischen Foto und Videoaufnahme wählen.
- Verfügt Ihr Endgerät über einen Blitz, können Sie diesen aktivieren.

![](_page_24_Picture_14.jpeg)

• Sie haben ebenfalls die Möglichkeit zwischen Frontkamera und Hauptkamera Ihres Endgerätes

![](_page_24_Picture_16.jpeg)

![](_page_24_Figure_17.jpeg)

• Die aufgenommenen Bilder werden direkt auf dem **Save2Data duo** (microSD Karte) in einem separaten Ordner (Camera bzw. Video) gespeichert.

## **11. Weitere Einstellungen der Save2Data App**

![](_page_24_Picture_20.jpeg)

- **Cache:** Bietet die Option zum Leeren des Cache Speicher (Puffer Speicher).
- **Sprache:** Möglichkeit zur Einstellung der App-Sprache.
- **Drittanbieter-Player-Einstellungen:** Wählen wiedergeben möchten, die nicht von iOS unterstütz werden, aber von einem Drittanbieter unterstütz werden, aber von einem Drittanbieter Player wiedergegeben werden können.

Es stehen fünf verschiedene Player zur<br>Auswahl. Zur Nutzung eines dieser Player muss die entsprechende App über den App Store installiert sein installiert sein.

• **Über:** Zeigt nähere Informationen zu der App und dem Herausgeber an.

## **12. Haftungsausschluss**

Die Hama GmbH & Co KG übernimmt keinerlei<br>Haftung oder Gewährleistung für Schäden, die aus unsachgemäßer Installation, Montage und unsachgemäßem Gebrauch des Produktes oder einer Nichtbeachtung der Bedienungsanleitung einer Nichtbeachtung der Bedienungsammen.<br>Und/oder der Sicherheitshinweise resultieren und/oder der Sicherheitshinweise resultieren.

## **13. Service und Support**

Bitte wenden Sie sich bei Fragen zum Produkt<br>gerne an die Hama-Produktberatung. Hotline: +49 9091 502-115 (Deu/Eng) Weitere Supportinformationen finden sie hier: Weitere Supportinformationen finden sie hier: www.hama.com

### G **Note on environmental protection:**

![](_page_26_Picture_1.jpeg)

After the implementation of the European Directive 2012/19/EU and 2006/66/EU in the national legal system, the following applies:

Electric and electronic devices as well as batteries must not be disposed of with household waste. Consumers are obliged by law to return electrical and electronic devices as well as batteries at the end of their service lives to the public collecting points set up for this purpose or point of sale. Details to this are defined by the national law of the respective country.

This symbol on the product, the instruction manual or the package indicates that a product is subject to these regulations.

By recycling, reusing the materials or other forms of utilising old devices/Batteries, you are making an important contribution to protecting our environment.

![](_page_26_Picture_6.jpeg)

#### D **Hinweis zum Umweltschutz:**

Ab dem Zeitpunkt der Umsetzung der europäischen Richtlinien 2012/19/EU und 2006/66/EG in nationales Recht gilt folgendes:

Elektrische und elektronische Geräte sowie Batterien dürfen nicht mit dem Hausmüll entsorgt werden. Der Verbraucher ist gesetzlich verpflichtet, elektrische und elektronische Geräte sowie Batterien am Ende ihrer Lebensdauer an den dafür eingerichteten, öffentlichen Sammelstellen oder an die Verkaufsstelle zurückzugeben. Einzelheiten dazu regelt das jeweilige Landesrecht. Das Symbol auf dem Produkt, der Gebrauchsanleitung oder der Verpackung weist auf diese Bestimmungen hin. Mit der Wiederverwertung, der stofflichen Verwertung oder anderen Formen der Verwertung von Altgeräten/Batterien leisten Sie einen wichtigen Beitrag zum Schutz unserer Umwelt.

#### F **Remarques concernant la protection de l'environnement:**

![](_page_26_Picture_11.jpeg)

Conformément à la directive européenne 2012/19/EU et 2006/66/CE, et afin d'atteindre un certain nombre d'objectifs en matière de protection de l'environnement, les règles suivantes doivent être appliquées: Les appareils électriques et électroniques ainsi que les batteries ne doivent pas être éliminés avec les déchets ménagers. Le pictogramme "picto" présent sur le produit, son manuel d'utilisation ou son emballage indique que le produit est soumis à cette réglementation. Le consommateur doit retourner le produit/la batterie usager aux points de collecte prévus à cet effet. Il peut aussi le remettre à un revendeur. En permettant enfin le recyclage des produits ainsi que les batteries, le consommateur contribuera à la protection de notre environnement. C'est un acte écologique.

### E **Nota sobre la protección medioambiental:**

![](_page_26_Picture_14.jpeg)

Después de la puesta en marcha de la directiva Europea 2012/19/EU y 2006/66/EU en el sistema legislativo nacional, se aplicara lo siguiente:

Los aparatos eléctricos y electrónicos, así como las baterías, no se deben evacuar en la basura doméstica. El usuario está legalmente obligado a llevar los aparatos eléctricos y electrónicos, así como pilas y pilas recargables, al final de su vida útil a los puntos de recogida comunales o a devolverlos al lugar donde los adquirió. Los detalles quedaran definidos por la ley de cada país. El símbolo en el producto, en las instrucciones de uso o en el embalaje hace referencia a ello. Gracias al reciclaje, al reciclaje del material o a otras formas de reciclaje de aparatos/pilas usados, contribuye Usted de forma importante a la protección de nuestro medio ambiente.

#### R **Охрана окружающей среды:**

![](_page_27_Picture_1.jpeg)

С момента перехода национального законодательства на европейские нормативы 2012/19/EU и 2006/66/EU действительно следующее:

Электрические и электронные приборы, а также батареи запрещается утилизировать с обычным мусором. Потребитель, согласно закону, обязан утилизировать электрические и электронные приборы, а также батареи и аккумуляторы после их использования в специально предназначенных для этого пунктах сбора, либо в пунктах продажи. Детальная регламентация этих требований осуществляется соответствующим местным законодательством. Необходимость соблюдения данных предписаний обозначается особым значком на изделии, инструкции по эксплуатации или упаковке. При переработке, повторном использовании материалов или при другой форме утилизации бывших в употреблении приборов Вы помогаете охране окружающей среды. В соответствии с предписаниями по обращению с батареями, в Германии вышеназванные нормативы действуют для утилизации батарей и аккумуляторов.

#### I **Informazioni per protezione ambientale:**

![](_page_27_Picture_5.jpeg)

Dopo l'implementazione della Direttiva Europea 2012/19/EU e 2006/66/EU nel sistema legale nazionale, ci sono le seguenti applicazioni:

Le apparecchiature elettriche ed elettroniche e le batterie non devono essere smaltite con i rifiuti domestici. I consumatori sono obbligati dalla legge a restituire I dispositivi elettrici ed elettronici e le batterie alla fine della loro vita utile ai punti di raccolta pubblici preposti per questo scopo o nei punti vendita. Dettagli di quanto riportato sono definiti dalle leggi nazionali di ogni stato. Questo simbolo sul prodotto, sul manuale d'istruzioni o sull'imballo indicano che questo prodotto è soggetto a queste regole. Riciclando, ri-utilizzando i materiali o utilizzando sotto altra forma i vecchi prodotti/le batterie, darete un importante contributo alla protezione dell'ambiente.

#### N **Notitie aangaande de bescherming van het milieu:**

![](_page_27_Picture_9.jpeg)

Ten gevolge van de invoering van de Europese Richtlijn 2012/19/EU en 2006/66/EU in het nationaal juridisch system, is het volgende van toepassing:

Elektrische en elektronische apparatuur, zoals batterijen mag niet met het huisvuil weggegooid worden. Consumenten zijn wettelijk verplicht om electrische en elctronische apparaten zoals batterijen op het einde van gebruik in te dienen bij openbare verzamelplaatsen speciaal opgezet voor dit doeleinde of bij een verkooppunt. Verdere specificaties aangaande dit onderwerp zijn omschreven door de nationale wet van het betreffende land. Dit symbool op het product, de gebruiksaanwijzing of de verpakking duidt erop dat het product onderworpen is aan deze richtlijnen. Door te recycleren, hergebruiken van materialen of andere vormen van hergebruiken van oude toestellen/batterijen, levert u een grote bijdrage aan de bescherming van het mileu.

#### J **Υπόδειξη σχετικά με την προστασία περιβάλλοντος:**

![](_page_27_Picture_13.jpeg)

Από τη στιγμή που η Ευρωπαϊκή Οδηγία 2012/19/EU και 2006/66/EE ενσωματώνεται στο εθνικό δίκαιο ισχύουν τα εξής:

Οι ηλεκτρικές και οι ηλεκτρονικές συσκευές καθώς και οι μπαταρίες δεν επιτρέπεται να πετιούνται στα οικιακά απορρίμματα. Οι καταναλωτές υποχρεούνται από τον νόμο να επιστρέφουν τις ηλεκτρικές και ηλεκτρονικές συσκευές καθώς και τις μπαταρίες στο τέλος της ζωής τους στα δημόσια σημεία περισυλλογής που έχουν δημιουργηθεί γι' αυτό το σκοπό ή στα σημεία πώλησης. Οι λεπτομέρειες ρυθμίζονται στη σχετική νομοθεσία. Το σύμβολο πάνω στο προϊόν, στο εγχειρίδιο χρήσης ή στη συσκευασία παραπέμπει σε αυτές τις διατάξεις. Με την ανακύκλωση, επαναχρησιμοποίηση των υλικών ή με άλλες μορφές χρησιμοποίησης παλιών συσκευών / Μπαταριών συνεισφέρετε σημαντικά στην προστασία του περιβάλλοντος. Στη Γερμανία ισχύουν αντίστοιχα οι παραπάνω κανόνες απόρριψης σύμφωνα με τον κανονισμό για μπαταρίες και συσσωρευτές.

## P **Wskazówki dotyczące ochrony środowiska:**

![](_page_28_Picture_1.jpeg)

Od czasu wprowadzenia europejskiej dyrektywy 2012/19/EU i 2006/66/EU do prawa narodowego obowiązują następujące ustalenia:

Urządzeń elektrycznych, elektronicznych oraz baterii jednorazowych nie należy wyrzucać razem z codziennymi odpadami domowymi! Użytkownik zobowiązany prawnie do odniesienia zepsutych, zniszczonych lub niepotrzebnych urządzeń elektrycznych i elektronicznych do punktu zbiórki lub do sprzedawcy. Szczegółowe kwestie regulują przepisy prawne danego kraju. Informuje o tym symbol przekreślonego kosza umieszczony na opakowaniu. Segregując odpady pomagasz chronić środowisko!

### H **Környezetvédelmi tudnivalók:**

![](_page_28_Picture_5.jpeg)

Az európai irányelvek 2012/19/EU és 2006/66/EU ajánlása szerint, a megjelölt időponttól kezdve, minden EU-s tagállamban érvényesek a következők:

Az elektromos és elektronikai készülékeket és az elemeket nem szabad a háztartási szemétbe dobni! A leselejtezett elektromos és elektronikus készülékeket és elemeket, akkumulátorokat nem szabad a háztartási szemétbe dobni. Az elhasznált és működésképtelen elektromos és elektronikus készülékek gyűjtésére törvényi előírás kötelez mindenkit, ezért azokat el kell szállítani egy kijelölt gyűjtő helyre vagy visszavinni a vásárlás helyére. A termék csomagolásán feltüntetett szimbólum egyértelmű jelzést ad erre vonatkozóan a felhasználónak. A régi készülékek begyűjtése, visszaváltása vagy bármilyen formában történő újra hasznosítása közös hozzájárulás környezetünk védelméhez.

### C **Ochrana životního prostředí:**

![](_page_28_Picture_9.jpeg)

Evropská směrnice 2012/19/EU a 2006/66/EU ustanovujete následující:

Elektrická a elektronická zařízení stejně jako baterie nepatří do domovního odpadu. Spotřebitel se zavazuje odevzdat všechna zařízení a baterie po uplynutí jejich životnosti do příslušných sběren. Podrobnosti stanoví zákon příšlušné země. Symbol na produktu, návod k obsluze nebo balení na toto poukazuje. Recyklací a jinými způsoby zužitkování přispíváte k ochraně životního prostředí.

### Q **Ochrana životného prostredia:**

![](_page_28_Picture_13.jpeg)

Európska smernica 2012/19/EU a 2006/66/EU stanovuje:

Elektrické a elektronické zariadenia, rovnako ako batérie sa nesmú vyhadzovať do domáceho odpadu. Spotrebiteľ je zo zákona povinný zlikvidovať elektrické a elektronické zariadenia, rovnako ako batérie na miesta k tomu určené. Symbolizuje to obrázok v návode na použitie, alebo na balení výrobku. Opätovným zužitkovaním alebo inou formou recyklácie starých zariadení/batérií prispievate k ochrane životného prostredia.

## O **Nota em Protecção Ambiental:**

![](_page_28_Picture_17.jpeg)

Após a implementação da directiva comunitária 2012/19/EU e 2006/66/EU no sistema legal nacional, o seguinte aplica-se:

Os aparelhos eléctricos e electrónicos, bem como baterias, não podem ser eliminados juntamente com o lixo doméstico. Consumidores estão obrigados por lei a colocar os aparelhos eléctricos e electrónicos, bem como baterias, sem uso em locais públicos específicos para este efeito ou no ponto de venda. Os detalhes para este processo são definidos por lei pelos respectivos países. Este símbolo no produto, o manual de instruções ou a embalagem indicam que o produto está sujeito a estes regulamentos. Reciclando, reutilizando os materiais dos seus velhos aparelhos/baterias, esta a fazer uma enorme contribuição para a protecção do ambiente.

## T **Çevre koruma uyarısı:**

![](_page_29_Picture_1.jpeg)

Avrupa Birliği Direktifi 2012/19/EU ve 2006/66/EU ulusal yasal uygulamalar için de geçerli olduğu tarihten itibaren:

Elektrikli ve elektronik cihazlarla piller normal evsel çöpe atılmamalıdır. Tüketiciler için, artık çalışmayan elektrikli ve elektronik cihazları piller, kamuya ait toplama yerlerine götürme veya satın alındıkları yerlere geri verme yasal bir zorunluluktur. Bu konu ile ilgili ayrıntılar ulusal yasalarla düzenlenmektedir. Ürün üzerinde, kullanma kılavuzunda veya ambalajda bulunan bu sembol tüketiciyi bu konuda uyarır. Eski cihazların geri kazanımı, yapıldıkları malzemelerin değerlendirilmesi veya diğer değerlendirme şekilleri ile, çevre korumasına önemli bir katkıda bulunursunuz. Yukarıda adı geçen atık toplama kuralları Almanya'da piller ve aküler için de geçerlidir.

#### M **Instrucţiuni pentru protecţia mediului înconjurător:**

![](_page_29_Picture_5.jpeg)

Din momentul aplicării directivelor europene 2012/19/EU şi 2006/66/EU în dreptul național sunt valabile următoarele:

Aparatele electrice şi electronice nu pot fi salubrizate cu gunoiul menajer. Consumatorul este obligat conform legii să predea aparatele electrice și electronice la sfârșitul duratei de utilizare la locurile de colectare publice sau înapoi de unde au fost cumpărate.

Detaliile sunt reglementate de către legislația țării respective. Simbolul de pe produs, în instrucțiunile de utilizare sau pe ambalaj indică aceste reglementări. Prin reciclarea, revalorificarea materialelor sau alte forme de valorificare a aparatelor scoase din uz aduceți o contribuție importantă la protecția mediului nostru înconjurător.

![](_page_29_Picture_9.jpeg)

#### S **Not om miljöskydd:**

Efter implementeringen av EU direktiv 2012/19/EU och 2006/66/EU i den nationella lagstiftningen, gäller följande:

Elektriska och elektroniska apparater samt batterier får inte kastas i hushållssoporna. Konsumenter är skyldiga att återlämna elektriska och elektroniska apparater samt batterier vid slutet av dess livslängd till, för detta ändamål, offentliga uppsamlingsplatser. Detaljer för detta definieras via den nationella lagstiftningen i respektive land. Denna symbol på produkten, instruktionsmanualen eller på förpackningen indikerar att produkten innefattas av denna bestämmelse. Genom återvinning och återanvändning av material/batterier bidrar du till att skydda miljön och din omgivning.

#### L **Ympäristönsuojelua koskeva ohje:**

![](_page_29_Picture_14.jpeg)

Siitä lähtien, kun Euroopan unionin direktiivi 2012/19/EU ja 2006/66/EU otetaan käyttöön kansallisessa lainsäädännössä, pätevät seuraavat määräykset:

Sähkö- ja elektroniikkalaitteita ja paristoja ei saa hävittää talousjätteen mukana. Kuluttajalla on lain mukaan velvollisuus toimittaa sähkö- ja elektroniikkalaitteet niiden käyttöiän päätyttyä niille varattuihin julkisiin keräyspisteisiin tai palauttaa ne myyntipaikkaan. Tähän liittyvistä yksityiskohdista säädetään kulloisenkin osavaltion laissa. Näistä määräyksistä mainitaan myös tuotteen symbolissa, käyttöohjeessa tai pakkauksessa. Uudelleenkäytöllä, materiaalien/paristoja uudelleenkäytöllä tai muilla vanhojen laitteiden uudelleenkäyttötavoilla on tärkeä vaikutus yhteisen ympäristömme suojelussa.

![](_page_30_Picture_0.jpeg)

## **Hama GmbH & Co KG 86652 Monheim/Germany www.hama.com**

iPhone, iPod, iPad, Lightning and Apple App Store are trademarks of Apple Inc., registered in the U.S. and other countries.

"Made for iPod", "Made for iPhone" and "Made for iPad" mean that an electronic accessory has been developer to meet Apple performance standards. Apple is not responsible for the operation of this device developer to meet Apple performance standards. Apple is not responsible for the operation of this device<br>or its compliance with safety and regulatory standards. Please note that the use of this accessory with iPod or iPhone may effect wireless performance.

All listed brands are trademarks of the corresponding companies. Errors and omissions excepted, and subject to technical changes. Our general terms of delivery and payment are applied.